# **INSTALLING THE WIFI DONGLE ON WINDOWS VISTA**

Please note that setting up the WiFi dongle on the Windows Vista operating system differs to that of other Windows systems like XP/ME/2000. Please refer to this guide and not the main user manual if installing on Windows Vista.

### **INSTALLING THE DRIVER SOFTWARE**

Install the WiFi Max software from the CD, or if you are updating from the internet then you will need to use the latest Vista compatible drivers. You can get these from the support section in the [CodeJunkies.com](http://us.codejunkies.com/support_home.asp?c=US&cr=USD&cs=$&r=0&l=1) website. Or, in the PSP WiFi Max options dialog, click the "WiFi drivers" button.

*If you have an old version of the drivers already installed; then the first time you try to install the new driver you will be prompted to uninstall the old version. Once uninstalled, run the new setup again to install the new version.*

Once the driver has finished installing, plug the WiFi dongle into a spare USB port. A "ZD" icon should appear in the bottom right corner of the Windows desktop in the taskbar.

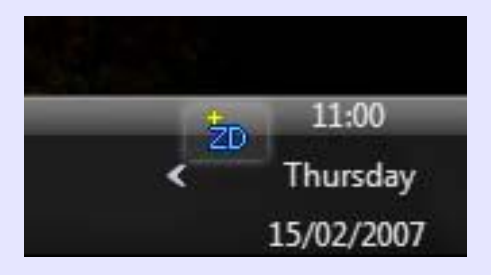

If this does not appear, then you probably already have incorrect drivers installed for the dongle; this will be the case if you had the dongle in your PC at a previous time, before installing the ZD driver. To change the driver you will need to do the following:

If you do have the "ZD" icon on screen then you can now set up the driver, see the section of this document titled "Setting up the WIFI dongle".

#### **CHANGING THE DONGLE DRIVER FROM THE SYSTEM DEFAULT TO THE ZD (ZYDAS) DRIVER**

• Open "Device Manager" by clicking the Windows button and enter the text "devmgmt.msc" into the search box and press return. The device manager dialog will now open.

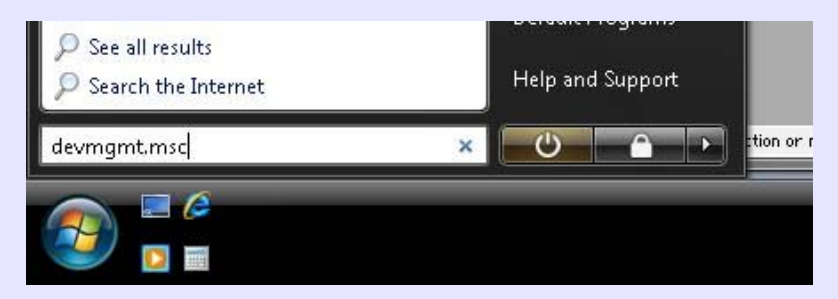

• In Device Manager, open the "Network Adapters" tree to reveal what network cards you have. You should see your dongle as the item "Atheros AR5007UG Wireless Network Adaptor", or something similar by Atheros.

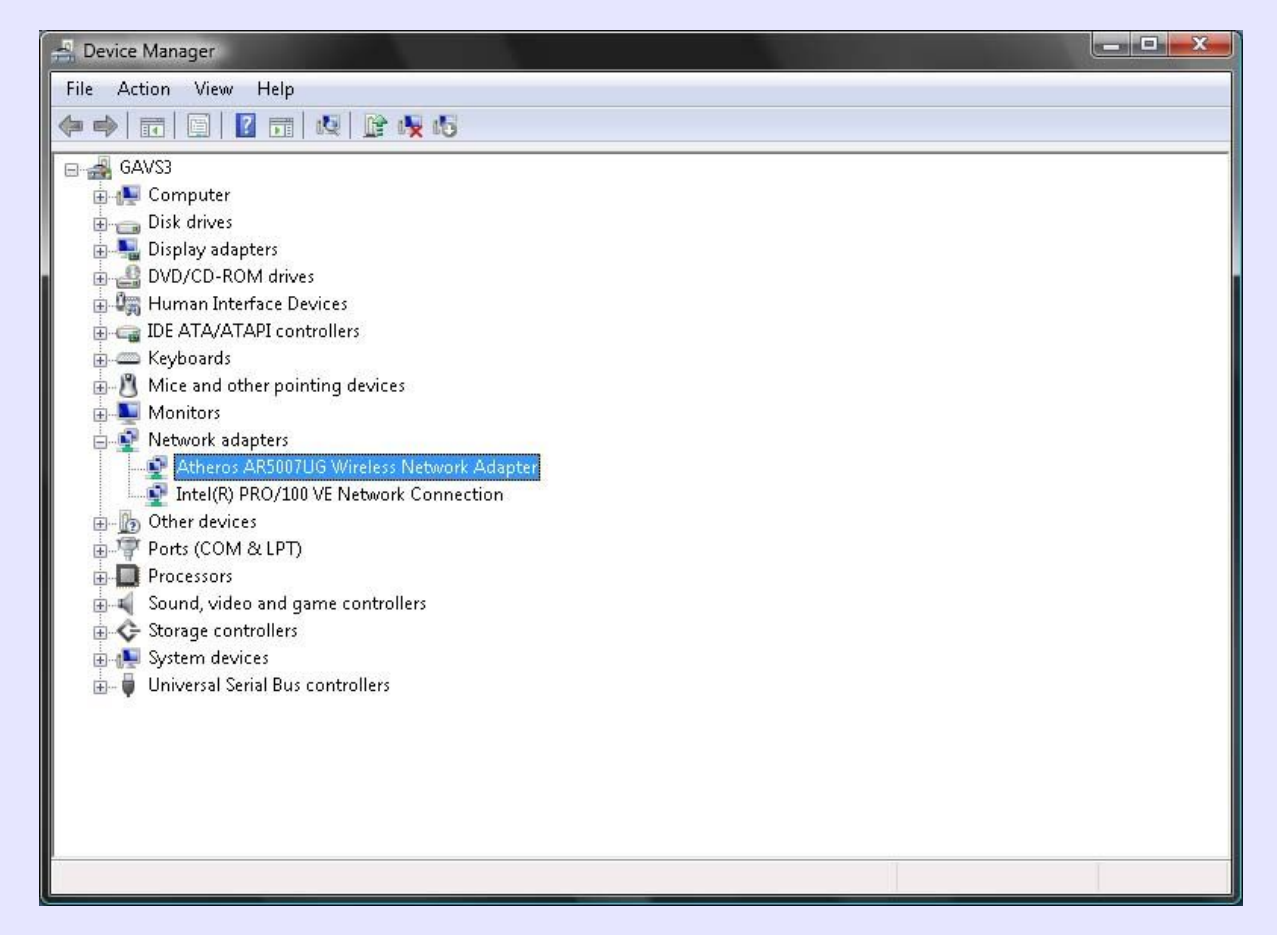

• Double click the Atheros adaptor to get its properties dialog. Click the "Driver" tab. Click the "uninstall" button to begin uninstalling this driver.

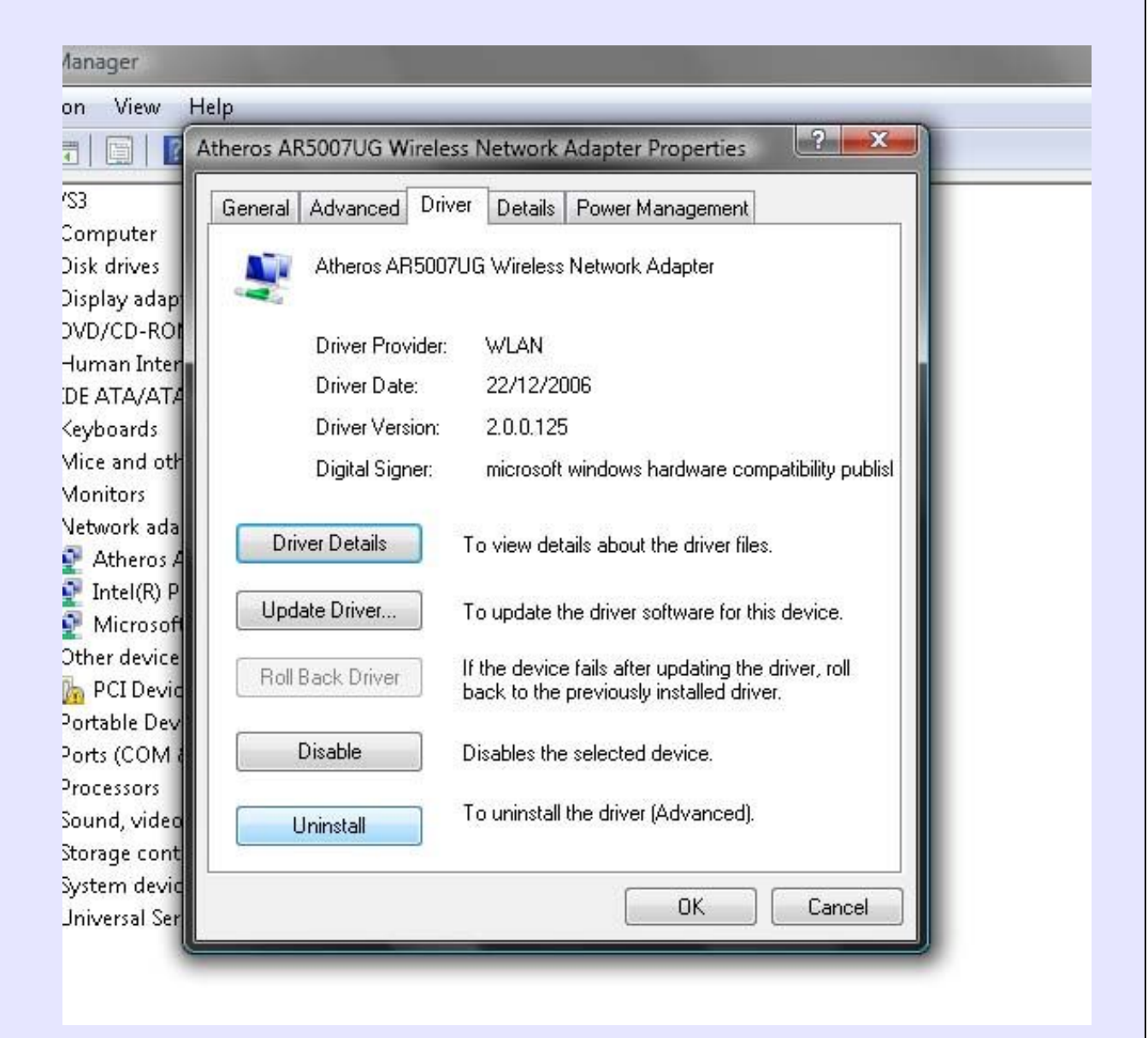

• In the Uninstall dialog, click the "Delete the driver software for this device" check box so it is ticked. Now click the OK button to begin uninstalling the driver.

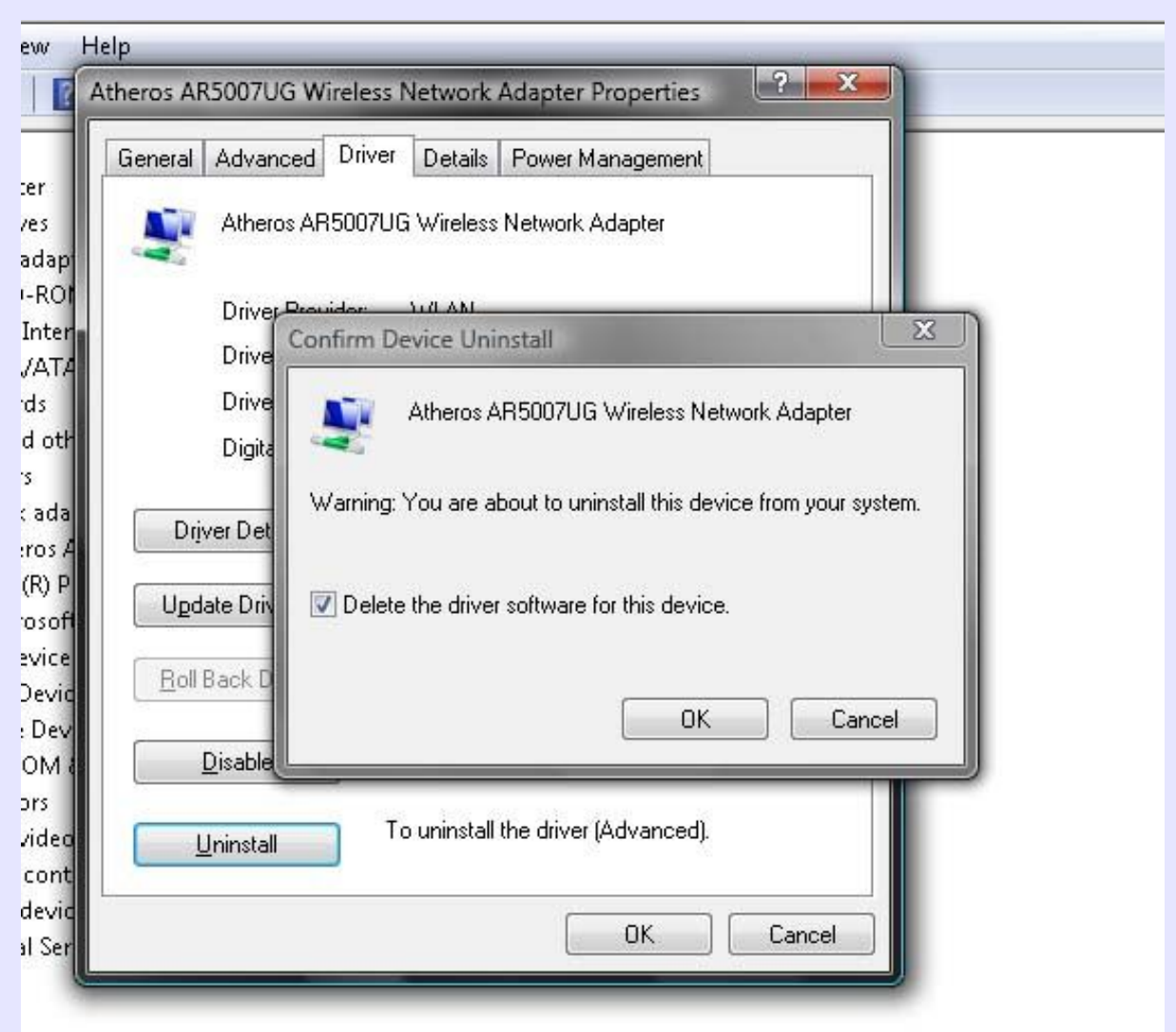

• In a short while Windows will present you with another dialog asking to re-install a driver for the "USB2.0 WLA@" device.

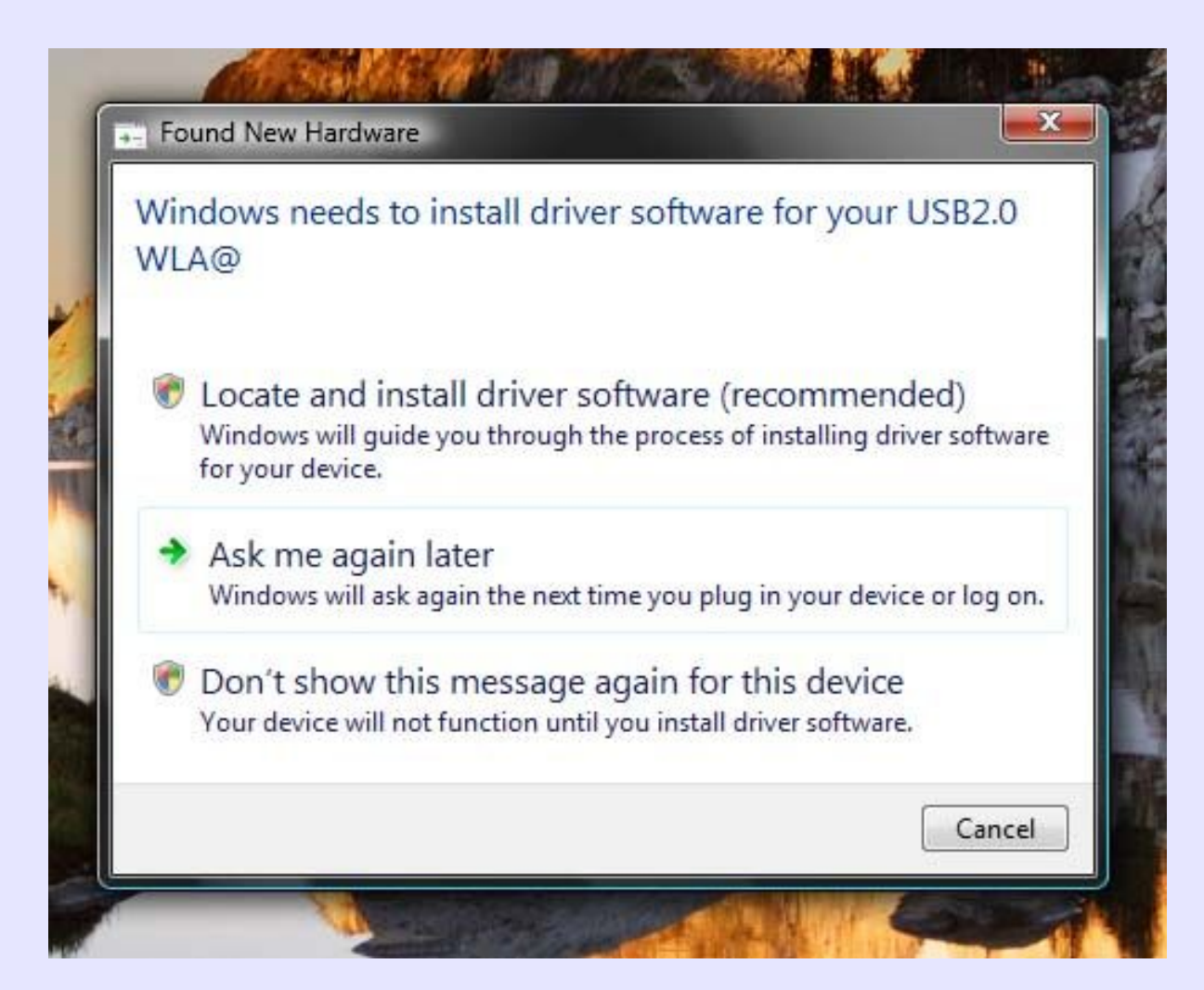

We don't want Windows to install the driver for this device as it gets it wrong! So click the "Don't show this message again for this device" button.

• Go back to the Device Manager window. Click the "USB2.0 WLA@" device in the "Other Devices" tree. In the properties dialog click the "Driver" tab and then the "Update Driver..." button. Now in the "Update Driver Software" dialog click the "Browse my computer for driver software" button.

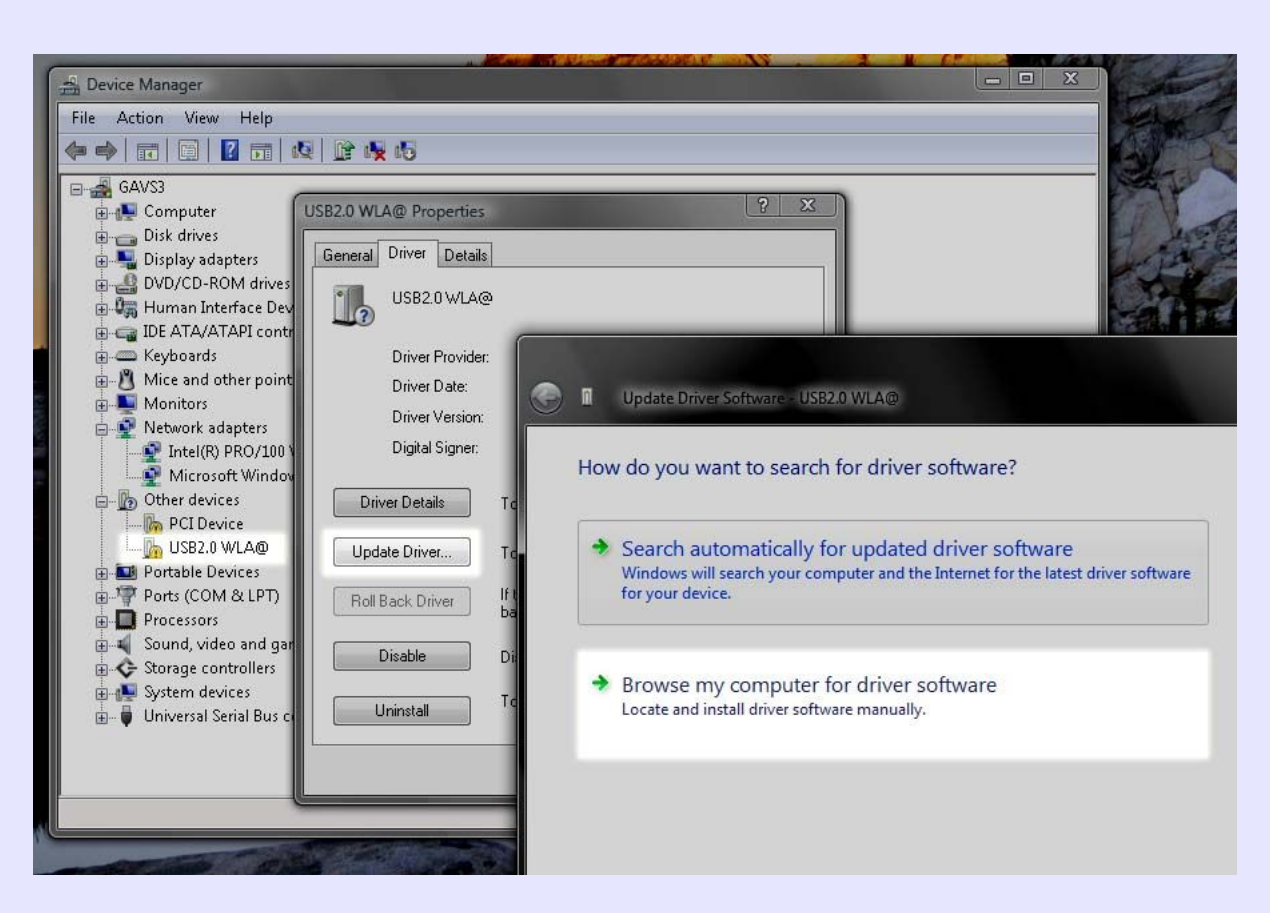

• Browse to or enter the install path of the ZyDAS drivers you installed earlier. If you installed to the default location then this will be "C:\Program Files\ZyDAS Technology Corporation". Tick the "Include subfolders" check box and then press the "Next" button.

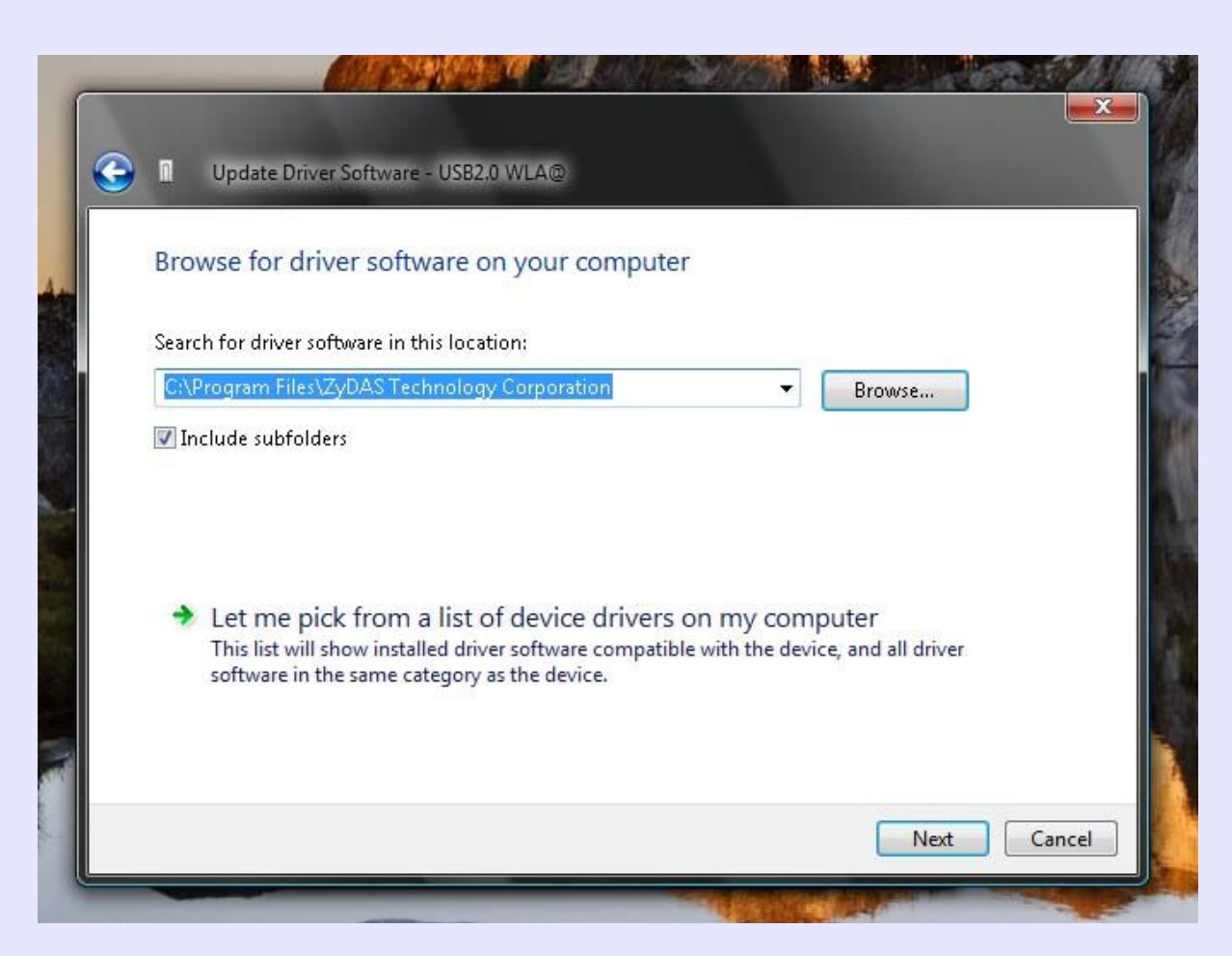

The Zydas drive is now installed for your dongle. You will now need to set up the driver, see the next section "Setting up the WIFI dongle".

# **SETTING UP THE WIFI DONGLE**

Once the dongle is inserted and the software installed, it will be in "Station" mode which means it is searching for other access points near you. But we want it to be an "Access Point" – so our other device can see it and connect to the internet through our PC.

• Open up the configuration tool by double clicking the "ZD" icon in the Windows task bar (bottom right of the screen).

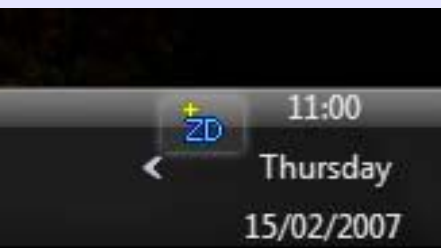

• In the "Wireless LAN Configuration Tool Plus" window, change the "Mode:" selection from "Station" to "Access Point" and the screen will now look like this:

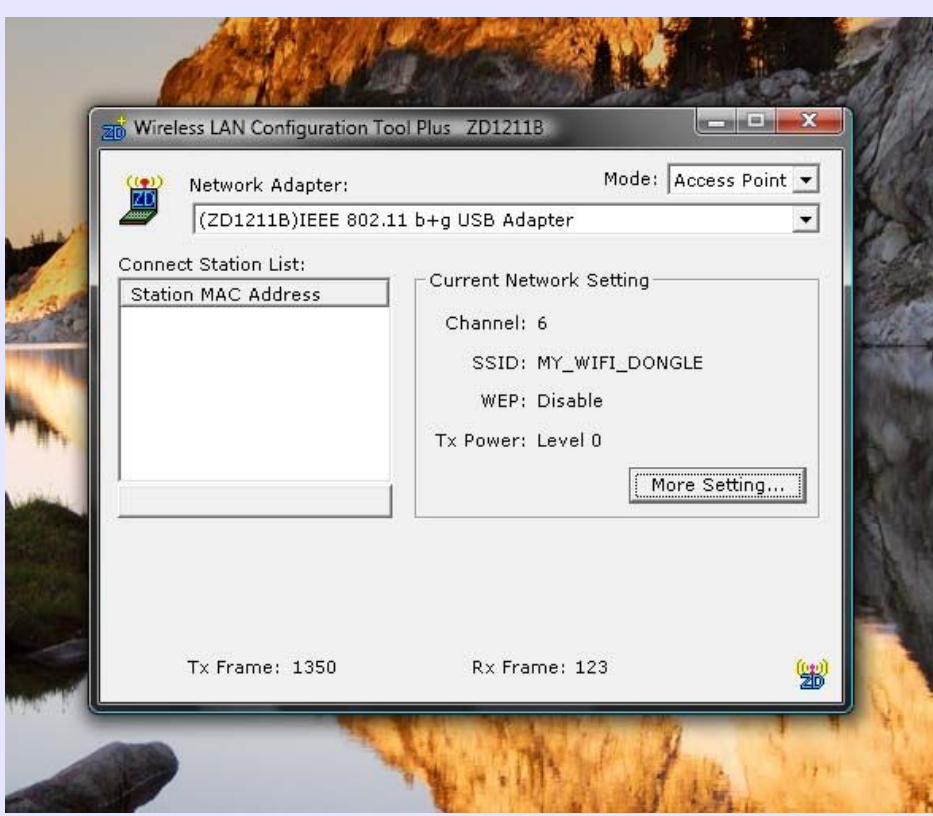

• And the "ZD" icon will change slightly to show signal lines instead of the "+" symbol like this:

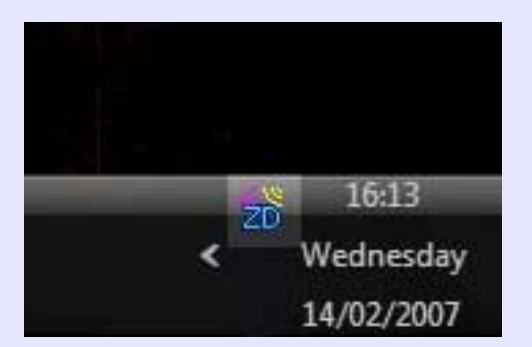

- In the configuration tool, click the "More Settings" button.
- Now in the "Access Point Settings" dialog, click the "Change" button.

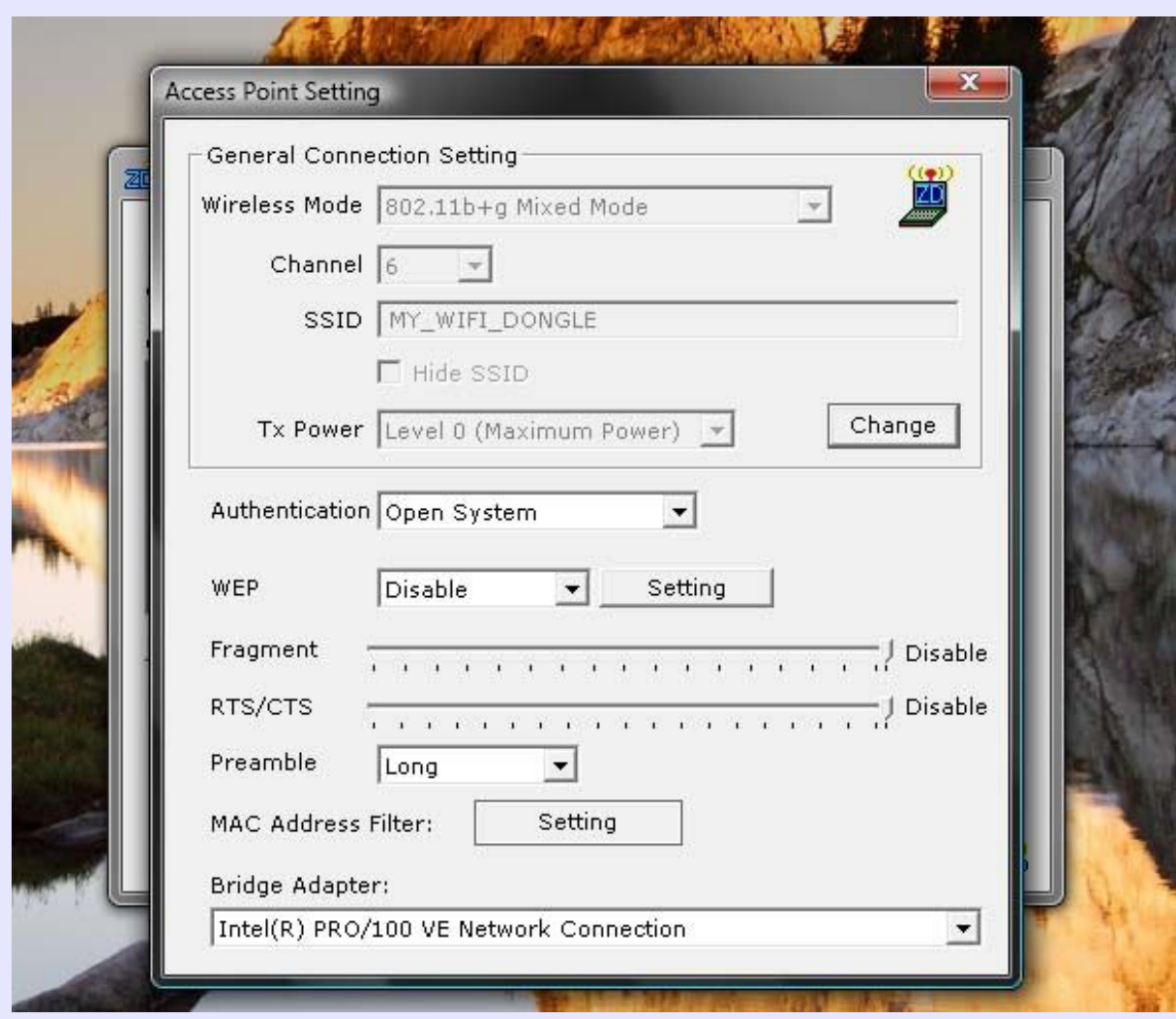

- Ensure the Wireless mode is set to "802.11b+g Mixed Mode".
- The "Channel" can be set to any number. If you have any other WiFi access points near (including your neighbours) which are on the same channel number then you may get interference or it may not work. You can try different numbers at any time by coming back to this setting and changing it.
- Edit the SSID name and change it to a name you want to call your WIFI connection. Here I have used "MY\_WIFI\_DONGLE".
- Ensure the "Hide SSID" box is clear and NOT ticked.
- Ensure "Tx Power" is set to "Level 0 (Maximum Power)".
- Click the "Apply" button.
- Authentication should be set to "Open System".
- WEP should be set to "Disable". Once you have everything working and your PSP browsing the internet, you can come back to this setting and set up WEP if you want security. You will need to set a "key" and set the same key in your device that connects to the WiFi dongle (PSP,NDS,Wii,etc).
- Fragment should be set to the right most position (disable).
- "RTS/CTS" should be set to the right most position (disable).
- "MAC Address Filter" should be set to disable (click the "setting" button and ensure it is set to "disable" in the dialog).

Bridge Adapter:

Intel(R) PRO/100 VE Network Connection

• The "Bridge Adaptor" needs to be set to your network adaptor connects to the internet. You will probably only have one – just set it to this.

 If you are unsure and have more than one network connection listed in the drop down box, either try each network connection in turn with your PSP or go to the "Control Panel", then "Network Connections", then "Manage Network Connections" and you should see which network connection connects to the internet.

## **CONNECTING TO THE WIFI ACCESS POINT**

You are now ready to try connecting to the internet with your device. Please refer to the main manual for information on doing this.

• When you are connected you will see the "MAC" address of your device appear in the "Station MAC Address" box like below:

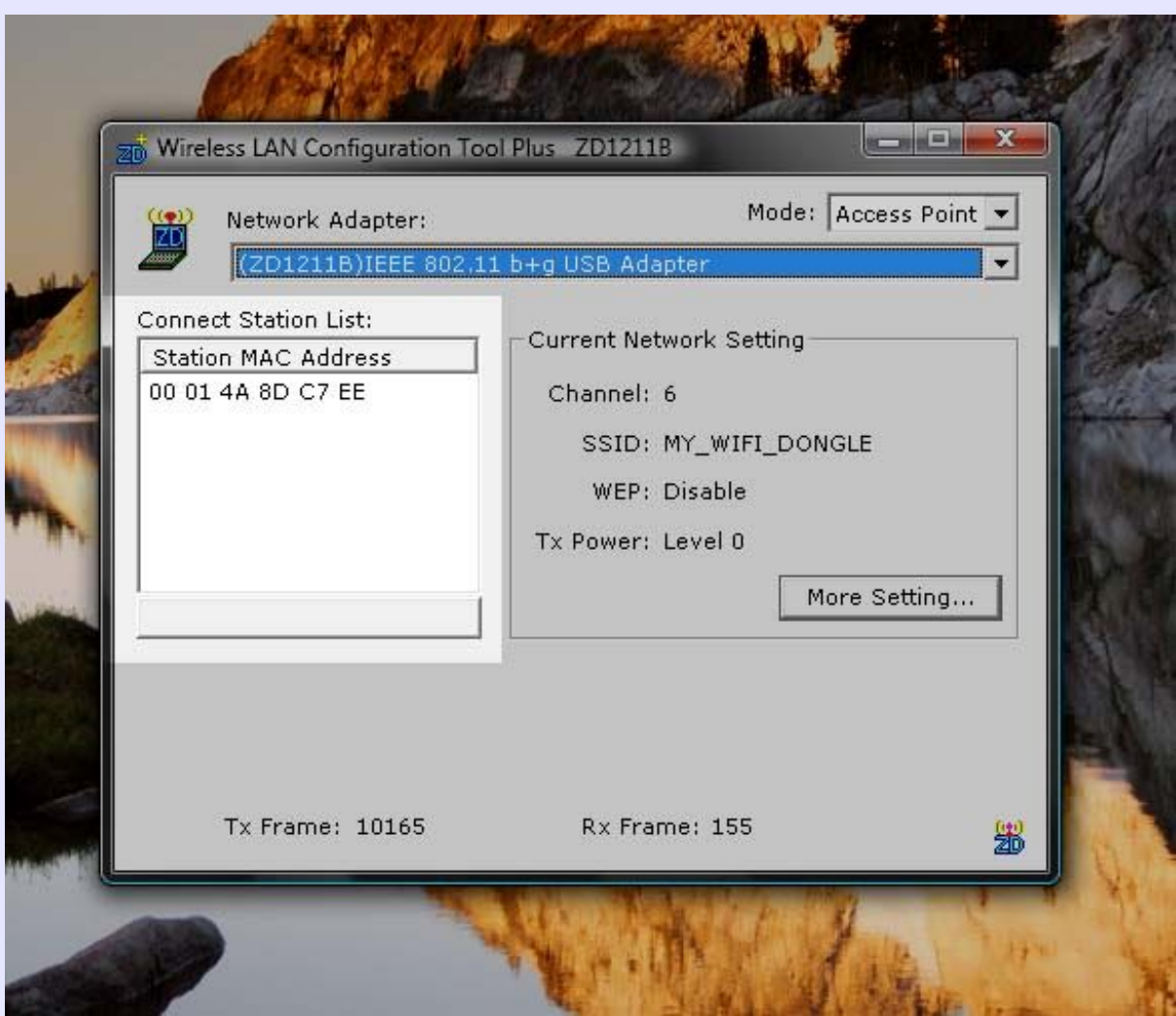